## **Fit im Netz**

## **Wie verschicke ich Nachrichten?**

Sie brauchen:

- Einen Internetbrowser Ihrer Wahl
- Eine gültige E-Mail Adresse
- Ein bestehendes Facebook-Konto
- Und das zugehörige Passwort.
- Ein passendes Foto.

Falls Sie noch kein Facebook-Konto haben, lesen Sie das PDF zum Thema

**"Wie registriere ich mich bei Facebook?"**

## **Teil 1: Nachrichten verschicken**

- Öffnen Sie Ihren **Internetbrowser (z.B. Firefox)**

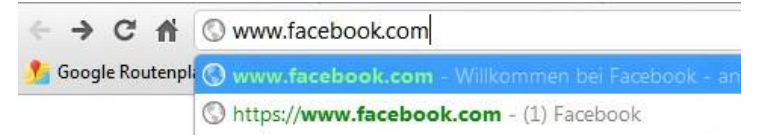

- Geben Sie in der Adresszeile **[www.facebook.com](http://www.facebook.com/)** ein und drücken Sie die "Enter" Taste. Sie befinden sich nun auf der Startseite von Facebook. Melden Sie sich mit Ihrer E-Mail Adresse und Ihrem Passwort an.

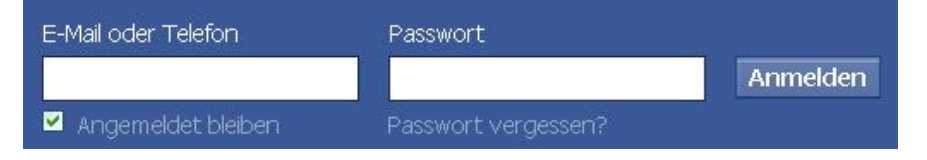

- Wir befinden uns nun auf Ihrer persönlichen Startseite.
- Klicken Sie in der Spalte links auf "Nachrichten".

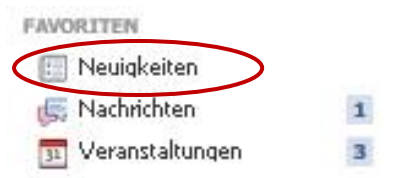

- Sie werden zum Nachrichten-Postfach geleitet.

- Um nun eine Nachricht an einen Freund zu verschicken, klicken Sie oben auf die Schaltfläche "**+ Neue Nachricht**". Nun öffnet sich ein kleines Fenster.

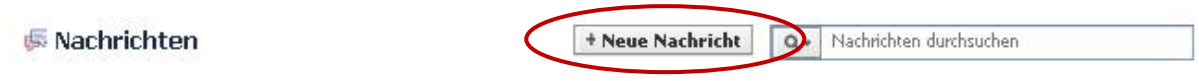

- Dort können Sie zwei Felder sehen. In das obere Feld tippen Sie den Namen Ihres Freundes, den Empfänger der Nachricht.

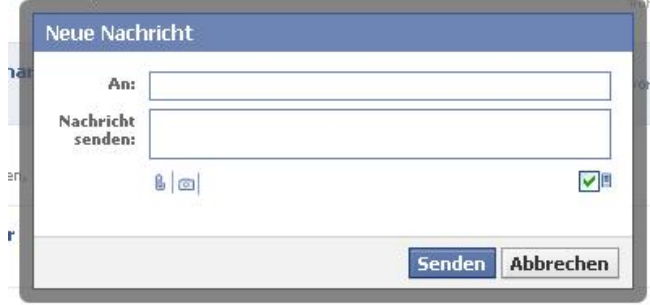

- Facebook erstellt dabei automatische Namensvorschläge. Sie können dann auch einfach Ihren Freund als Empfänger auswählen, indem Sie auf den Namensvorschlag klicken.

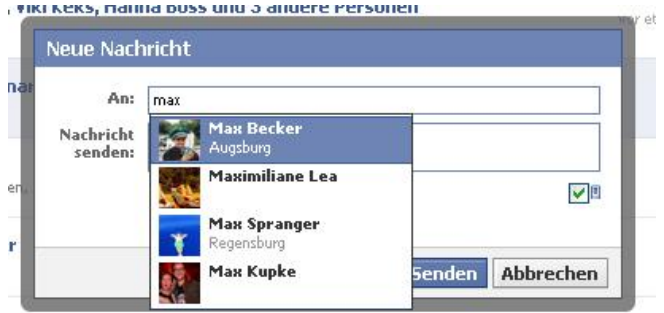

- In das darunterliegende Feld können Sie nun die Nachricht an Ihren Freund eintippen.
- Um die Nachricht abzusenden, klicken Sie auf die blaue Schaltfläche "Senden".

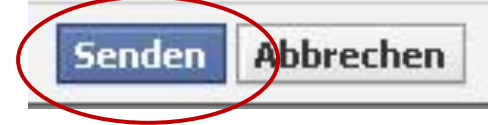

- Nun bleibt es nur noch abzuwarten, dass Ihr Freund antwortet.

Wie Sie selbst eine Nachricht beantworten, können Sie im PDF

**"Wie verschicke ich Nachrichten? Teil 2:** *Nachrichten beantworten***"** nachlesen.